## วิธีการใช้งานระบบ E-Service

## ขั้นตอนการเข้าสู่ระบบ

1. เข้าสู่ระบบเว็บไซต์องค์การบริหารส่วนตำบลพุสวรรค์ <http://www.phusawan.go.th/site/>

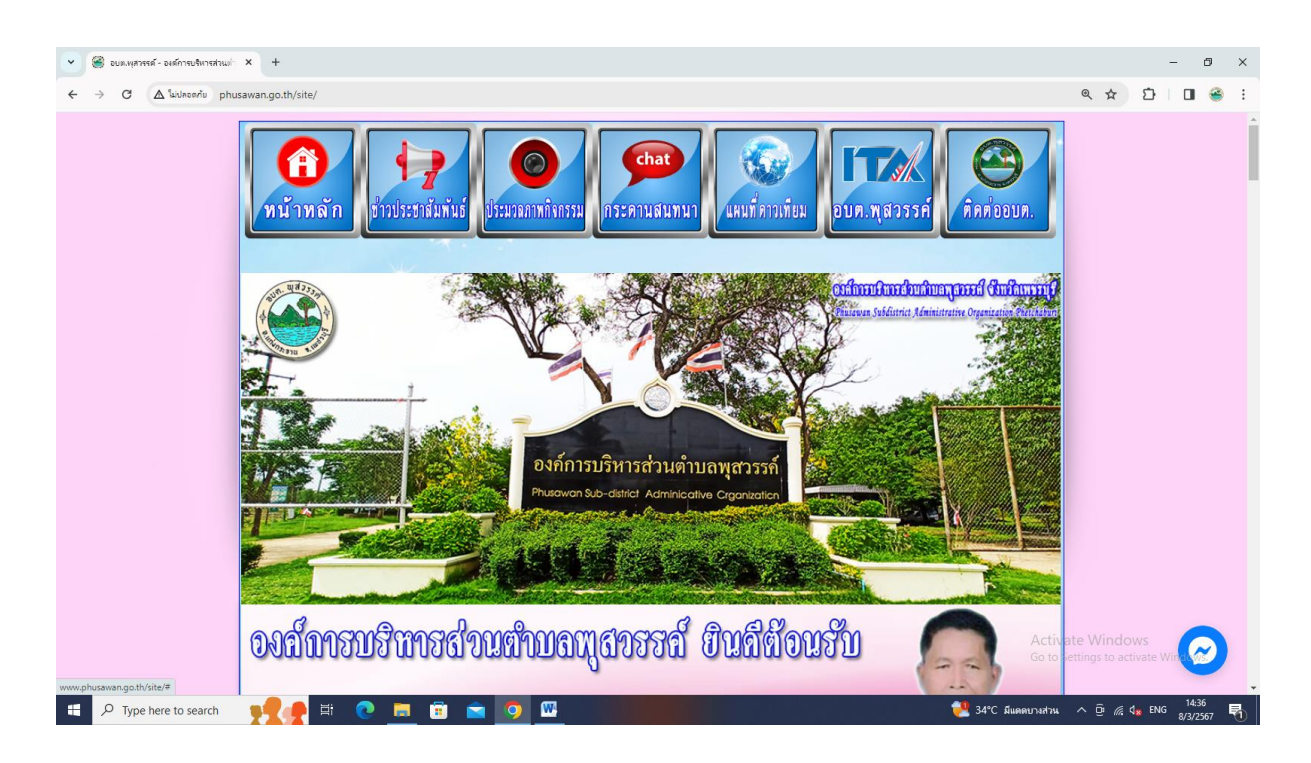

2. เข้าสู่คอลัมน์ขวามือ คลิกเมนู "E-Service"

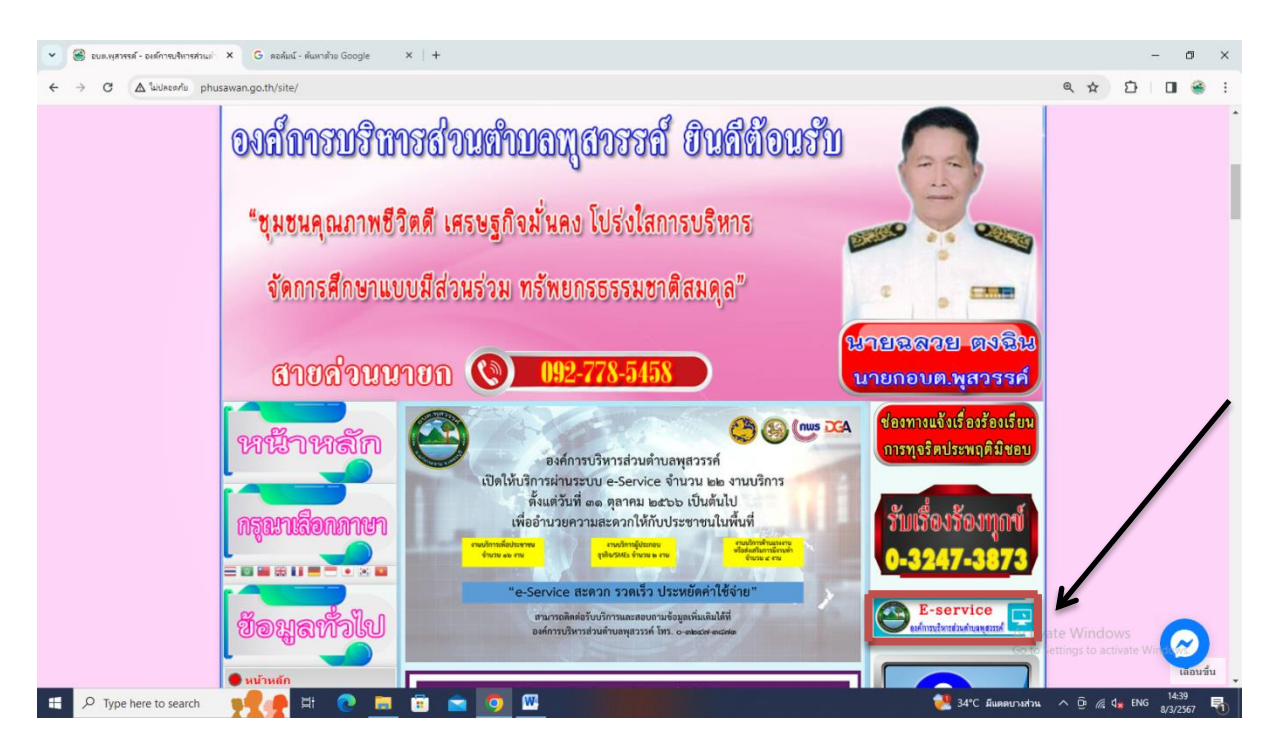

3. เข้าสู่ระบบขอรับบริการออนไลน์ โดยกรอกชื่อ – นามสกุล อีเมล ที่อยู่ หมายเลขโทรศัพท์

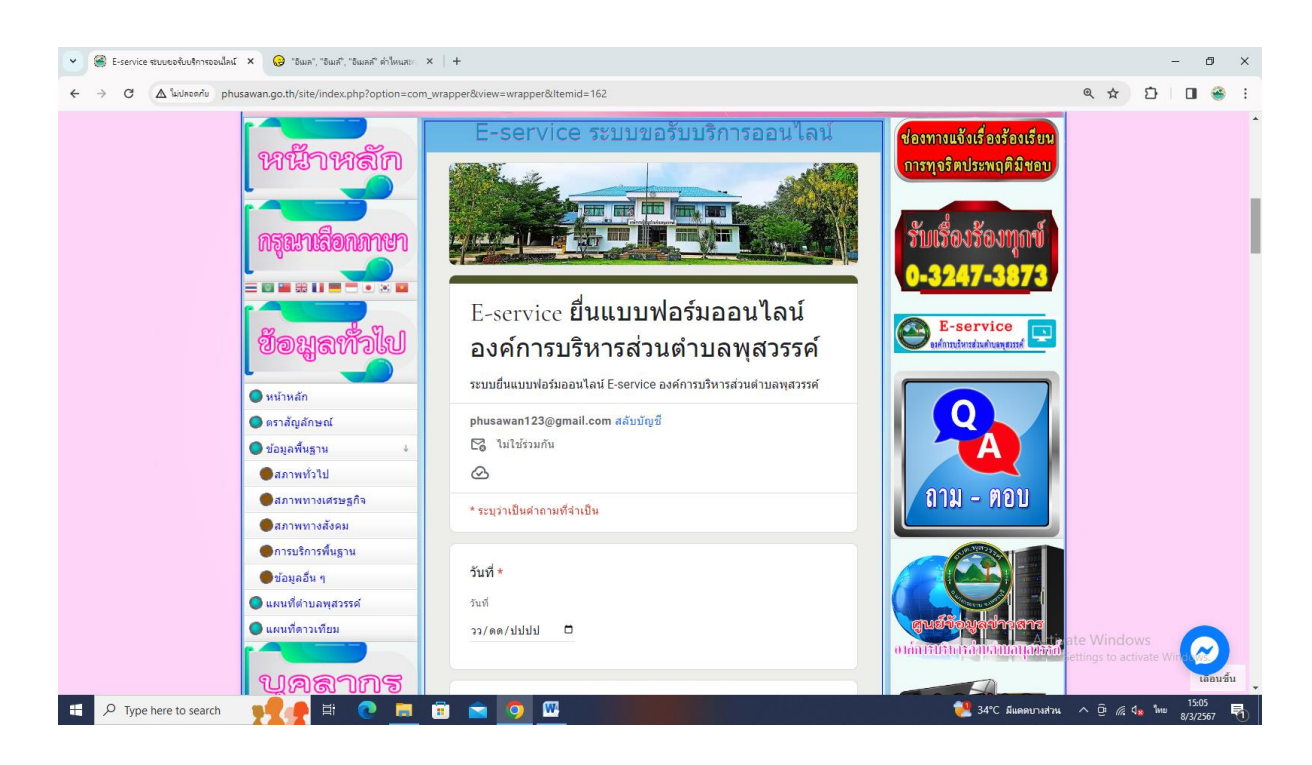

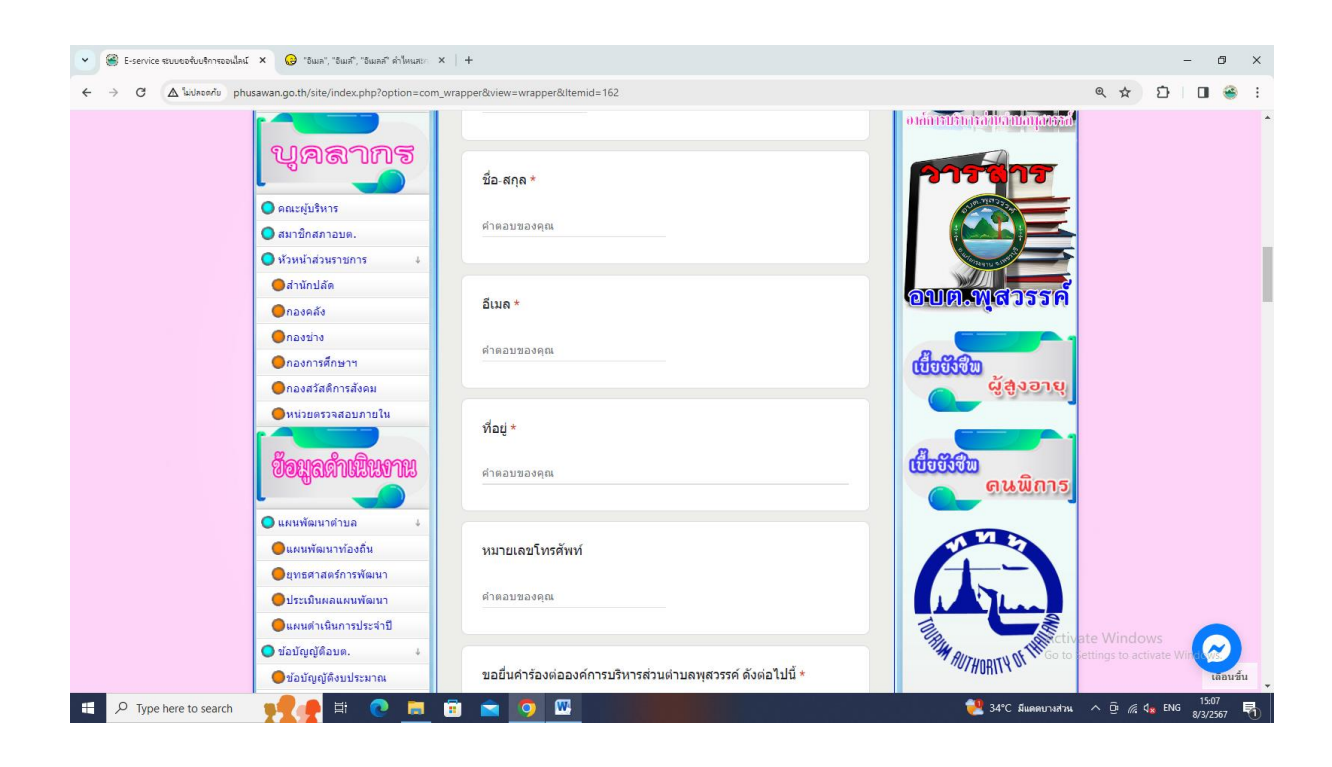

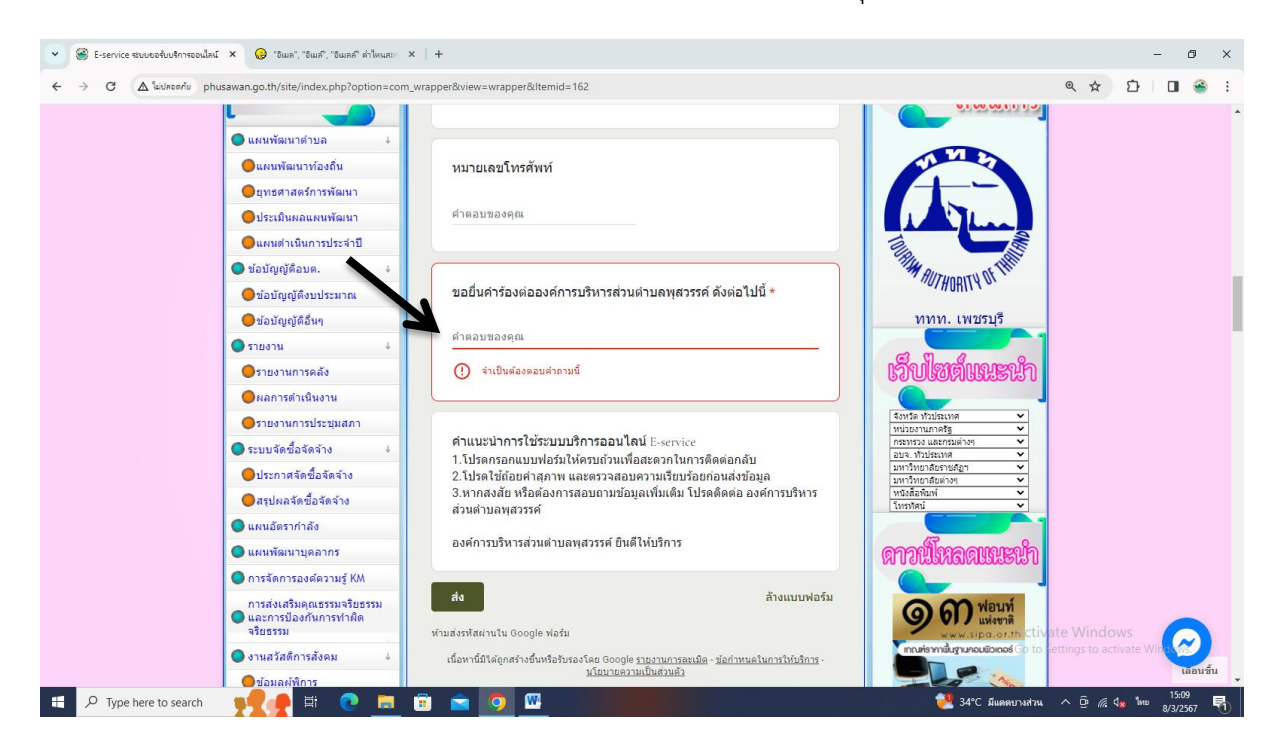

4. ใส่เรื่องที่จะยื่นคำร้อง ในช่อง "ขอยื่นคำร้องต่อองค์การบริหารส่วนตำบลพุสวรรค์"

5. ยกตัวอย่างยื่นเรื่อง ปัญหากลิ่นเหม็นจากบ่อน้ำเน่า จากนั้นคลิก "ส่ง"

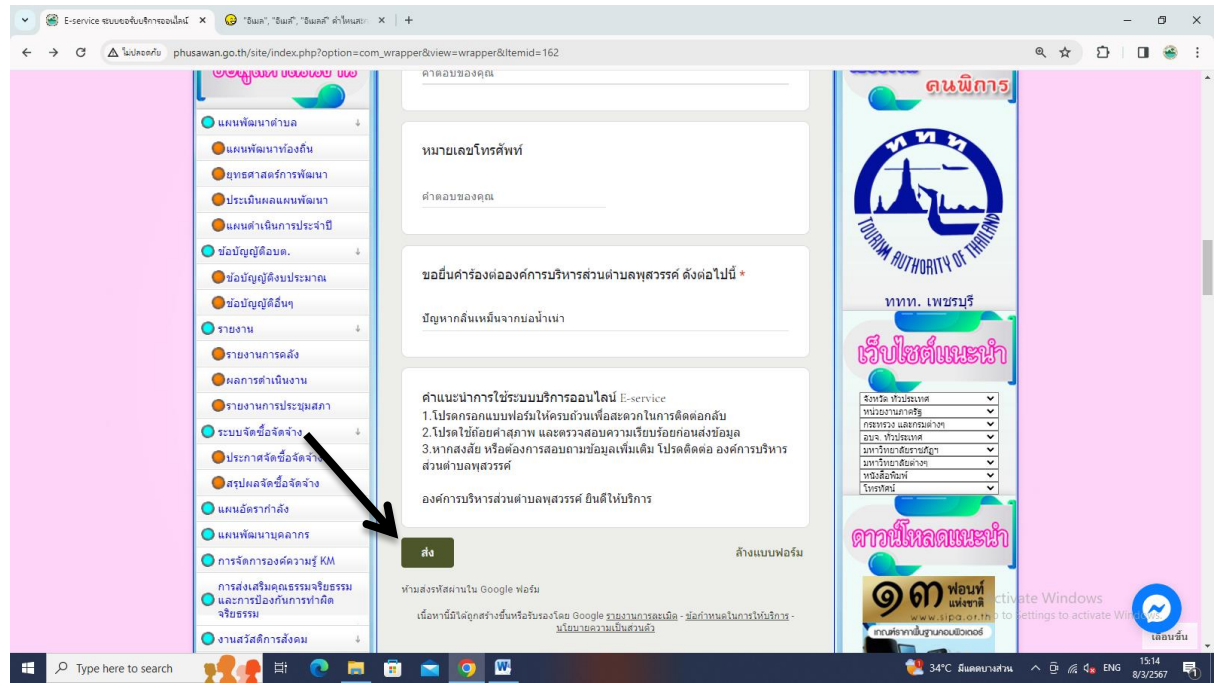